## **ПОБУДОВА ТА МОЖЛИВОСТІ ВИКОРИСТАННЯ ЛЕКАЛЬНИХ КРИВИХ У ПРОГРАМАХ AUTOCAD ТА AUTODESK INVENTOR**

Архіпов О.В., к.т.н., [alex.khadi.kharkov@gmail.com,](mailto:alex.khadi.kharkov@gmail.com) ORCID: 0000-0002-2287-1451 Стрижак Г.О., [glebstrijak2003@gmail.com,](mailto:glebstrijak2003@gmail.com) ORCID: 0009-0002-1850-3557 *Харківський національний автомобільно-дорожній університет (Україна)*

*Комп'ютерне моделювання є невід'ємною частиною сучасних технологій. Воно широко застосовується при конструюванні та виготовленні промислових та побутових виробів, елементів декору. Можливість побудови 3D-моделей забезпечується відповідними пакетами прикладними програмами, серед яких AutoCAD та Autodesk Inventor є одними з найбільш ефективних та поширених. Саме вони вивчаються студентами технічних спеціальностей багатьох закладів вищої освіти України та часто застосовуються конструкторами.*

*Моделювання значної кількості деталей зі складними обводами потребує побудови лекальних кривих, які можуть бути елементами утворюючих (або контурів), направляючих, траєкторій видавлювання, що використовуються при кінематичному способі завдання поверхонь деталей. Можливі послідовності геометричної побудови лекальних кривих (еліпсу, параболи, гіперболи, евольвенти кола, спіралі Архімеда, циклоїдальних кривих, графіків тригонометричних функцій тощо) є загальновідомими і вивчаються студентами технічних спеціальностей. Але сучасні графічні комп'ютерні програми надають різні інструменти, які по різному можуть бути використані для побудови, редагування та подальшого застосування лекальних кривих при тривимірному моделюванні.*

*У роботі запропоновано та апробовано можливі алгоритми геометричної побудови лекальних кривих у програмах AutoCAD та Autodesk Inventor, що містять найменшу кількість операцій, та виконано їх порівняння та обґрунтування застосування певних команд. Покроково показано побудову параболи, евольвенти кола та спіралі Архімеда. Наведено приклади застосування деяких з цих кривих на етапі тривимірного моделювання, зокрема, автомобільного диска та відцентрового насоса, радіаторної решітки автомобіля.*

*Окрему увагу приділено у роботі перевагам, які, завдяки параметризації, мають моделі, що побудовані в Autodesk Inventor. Згадано і про переваги аналітичного завдання кривих у цій програмі. Отримані результати успішно впроваджуються в навчальний процес і можуть бути використані закладами освіти і спеціалістами у промисловості та дизайні.*

*Ключові слова: геометричне моделювання, комп'ютерна графіка, Autodesk Inventor, AutoCAD, лекальна крива, навчальний процес.*

*Постановка проблеми.* Геометричні обводи значної кількості сучасних машинобудівних виробів та елементів декору містять лекальні криві. Моделювання значної кількості деталей типу "Кулачок" пов'язано з необхідністю їх побудови. Загальні послідовності геометричних побудов лекальних кривих (еліпсу, параболи, гіперболи, евольвенти кола, спіралі Архімеда, циклоїдальних кривих, графіків тригонометричних функцій тощо) містяться у навчальній літературі [1] і вивчаються студентами технічних спеціальностей закладів вищої освіти. Наданню ж рекомендацій щодо побудови цих кривих з допомогою сучасних комп'ютерних програм, таких як AutoCAD та Autodesk Inventor, увага в науково-методичній літературі не приділялась.

*Аналіз останніх досліджень і публікацій.* Наявна література містить достатню кількість інформації щодо роботи в середовищі таких програм як AutoCAD [2] та Autodesk Inventor [3]. Є й публікації, що містять приклади тривимірних моделей, створення яких вимагало побудов лекальних кривих [4 – 6], але побудові кривих увага в них не приділяється. Між тим, при комп'ютерному моделюванні побудова тієї чи іншої лекальної кривої потребує правильного обрання певної послідовності операцій та відповідних команд, тобто достатнього досвіду практичної роботи в обраній програмі.

*Формулювання цілей статті.* Метою роботи стали розробка та порівняння алгоритмів геометричної побудови найбільш поширених лекальних кривих [1] засобами програм AutoCAD та Autodesk Inventor, а також апробація зручності використання побудованих кривих при тривимірному моделюванні машинобудівних деталей зі складною геометрією.

*Основна частина***.** Ми не будемо розглядати побудову еліпсу, так як програми AutoCAD та Autodesk Inventor мають відповідні команди побудови еліпсу як одного з примітивів.

Перейдемо відразу до побудови параболи в програмі AutoCAD. Для побудови параболи достатньо, щоб були задані вершина параболи (*А*), одна з кінцевих точок гілок параболи (*В*) та напрямок осі параболи (*АD*).

Алгоритм побудови кривої можна розбити на наступні етапи:

- на відрізках *АD* та *ВD* будуємо прямокутник *ABCD* (рис. 1, а);

- сторони *ВС* та *ВD* прямокутника поділяємо на довільну однакову кількість рівних частин за допомогою команди "Divide";

- вершину *А* з'єднуємо з точками поділу сторони *ВС* за допомогою команди "Line" (відрізок), користуючись для точок на стороні *ВС* прив'язкою "Node" (вузол), а для точки *А* – прив'язкою "Intersection" (перетин);

- копіюємо відрізок *ВС* з застосуванням команди "Copy",

відзначивши його курсором і прийнявши за базову точку *В*, в точки, якими ми поділили відрізок *ВD*;

- відмічаємо точки (команда "Multiple Points") через які повинна пройти крива, застосовуючи прив'язку "Intersection" (рис. 1, б);

- віддзеркалюємо всі нами виконані побудови відносно *АD* – майбутньої осі параболи з застосуванням команди "Mirror" (рис. 1, в);

- переходимо до шару основних побудов та, використовуючи прив'язку "Node", поєднуємо полілінією (команда "Polyline") точки, через які пройде парабола;

- згладжуємо побудовану полілінію за допомогою команди "Fit" та отримуємо бажану криву (рис. 1, г).

Тепер можна "заморозити" шар, в якому виконувалися побудови, попередньо перенісши відрізок *АD* до шару осьових ліній.

Запропоновані в наведеному алгоритмі підходи можуть бути застосовані для побудови багатьох інших лекальних кривих в цій програмі.

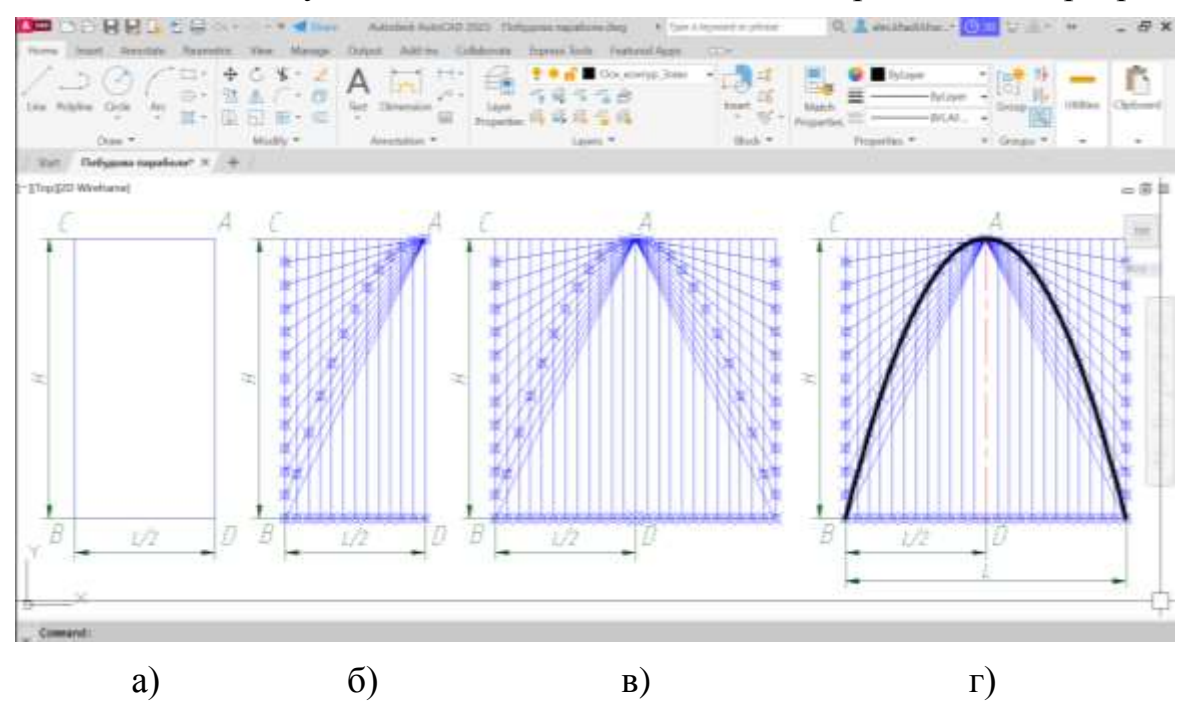

Рис. 1. Побудова параболи у програмі AutoCAD

Побудову параболи в програмі Autodesk Inventor можна дуже швидко виконати з застосуванням сплайнів. Достатньо в середовищі побудови ескізу виконати наступні побудови:

- будуємо відрізок *ВS*, який визначить відстань між протилежними точками на гілках параболи, та через його середину, перпендикулярно до *ВS*, відрізок *АD*, який визначить висоту параболи (рис. 2, а);

- викликаємо команду "Spline Interpolation" (сплайн інтерполяція), послідовно обираємо точки *В*, *А* та *S* та отримуємо параболу (рис. 2, б).

Існує аналогічна команді "Spline Interpolation" команда і у програмі AutoCAD – "Spline Fit". Але вона не дозволяє отримати параболу.

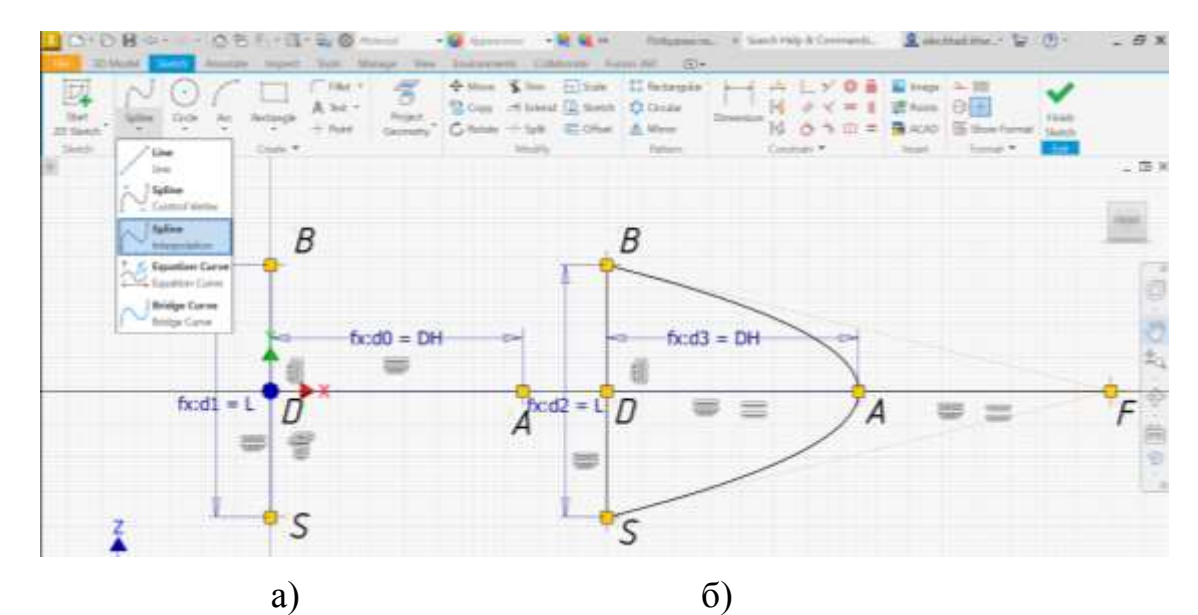

Рис. 2. Побудова параболи у програмі Autodesk Inventor

Якщо побудувати точку *F* ( *АD=АF* ), замість команди "Spline Interpolation" можна застосувати команду "Spline Control Vertex" (сплайн керуюча вершина). У випадку виклику цієї команди потрібно послідовно обирати вже точки *В*, *F* та *S*. Аналогічний підхід можливий і в програмі AutoCAD з використанням команди "Spline CV".

Розглянемо алгоритм побудови евольвенти кола в програмі AutoCAD. Його можна розбити на такі окремі етапи:

- будуємо за допомогою команди "Circle" твірне коло з центром у точці *O* та осьові лінії кола за допомого команди "Center Mark";

- у режимі "Orthomode" за допомогою команди "Line" з точки *А* будуємо відрізок довжиною, що дорівнює довжині твірного кола;

- поділяємо побудований відрізок на довільну кількість *N* рівних частин за допомогою команди "Divide" (рис. 3, а);

за допомогою команди "Polar Array" створюємо круговий масив з центром в точці *O* та кількістю елементів *N* (24 у наведеному випадку), до якого рамкою обираємо поділений нами на *N* частин відрізок (рис. 3, б);

- переходимо до шару основних побудов та, використовуючи прив'язку "Node", поєднуємо полілінією точки, через які пройде крива;

- згладжуємо побудовану полілінію за допомогою команди "Fit" та отримуємо евольвенту (рис. 3, в).

Абсолютно аналогічно в програмі AutoCAD може бути побудована спіраль Архімеда. Але в цьому випадку відрізок, який ми будували з точки *А*, пройде не за дотичною, а по нормалі до твірного кола, а його довжина повинна дорівнювати кроку спіралі Архімеда.

Побудова аналогічних кривих в Autodesk Inventor виглядає інакше. По-перше, команди "Divide" (поділити) там не існує. По-друге, завдяки параметризації, зміна лише одного параметра, кута нахилу *alfa*, дозволить нам швидко переходити від евольвенти до спіралі Архімеда та отримати безліч проміжних кривих.

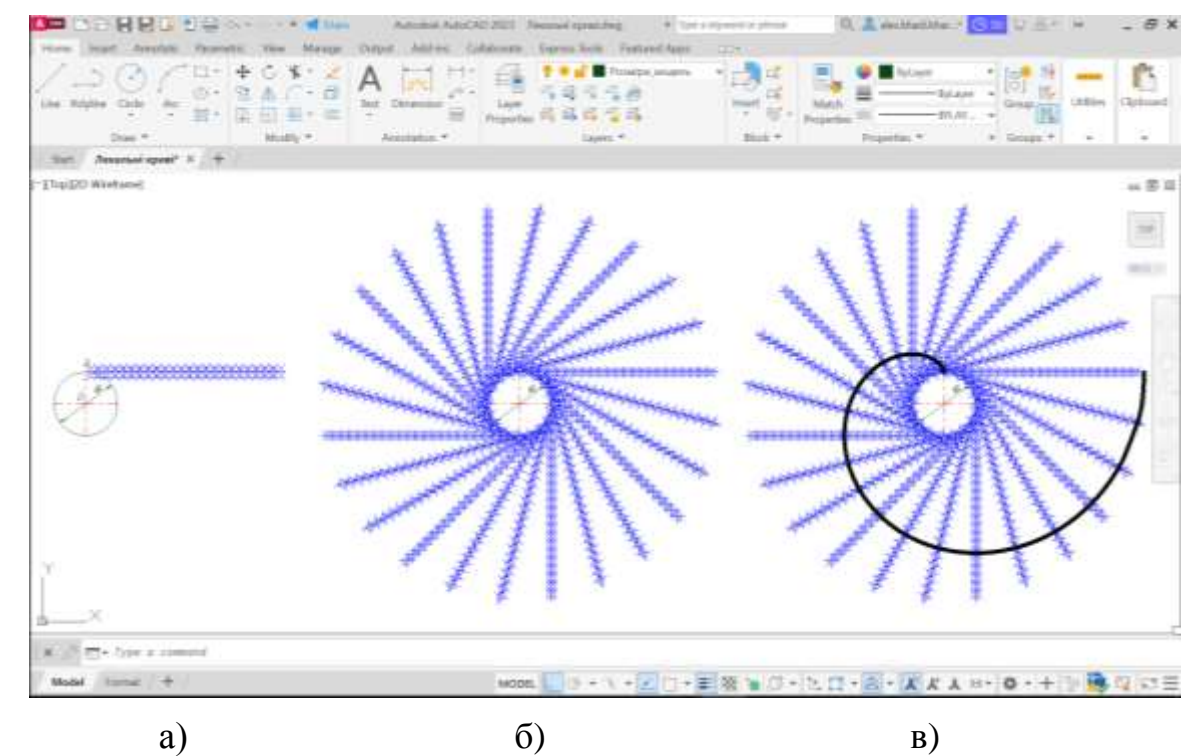

Рис. 3. Побудова евольвенти кола у програмі AutoCAD

При побудові евольвенти в Autodesk Inventor ми також будуємо твірне коло діаметром *D* в середовищі побудови ескізу та з довільної точки *А* проводимо похідний відрізок під кутом *alfa* до радіусу кола в точці *А*. Створюємо точку на його кінці (рис. 4).

| <b>TO Media A Street</b><br>$\overline{\mathbb{E}}$<br>5km<br>$_{\text{lim}}$<br>20 Skitch<br>$\star$<br>Times.          | Cistle<br>Art. | dentity report for Memp the transverse cubberra form of CO+<br>TOWN *<br>A Tax +<br>Hotelshi<br>$+$ -Tund | 信<br><b>Project</b><br>Germeny | to Conv Hillmond (4) Storeh 10 Christie<br>C ficture - Spit - C Office - & Merce | When I the histake I belanguar hand<br>Diningosi                                                                                                | <b>SCI</b><br><b>ATA</b><br>N<br>FG:<br>O <sub>2</sub> | ◎ 曲<br><b>UP PUMA!</b><br><b>TALAD</b><br>$\overline{111}$ | al ways A. Ill<br>8<br>the Show Format, Spatch | <b>Tingh</b>  |                                   |
|----------------------------------------------------------------------------------------------------|----------------|----------------------------------------------------------------------------------------------------|--------------------------------|----------------------------------------------------------------------------------|----------------------------------------------------------------------------------------------------|--------------------------------------------------------|------------------------------------------------------------|------------------------------------------------|---------------|-----------------------------------|
| $\equiv D$ $\equiv$ $N$ keep                                                                                             |                | Cours #                                                                                                   |                                | Modify                                                                           | <b>Fattory</b>                                                                                                    | Constant *                                             | trant.                                                     | Taima: *                                       | <b>The Co</b> | $-$ 0 $\times$                    |
| E Ekimayere Crossis W.<br>Treate states (Frank)<br>D-Wer Direct<br><b>Crisis</b><br>El siestid<br><b>O</b> list at liert |                |                                                                                                    | ÷                              |                                                                                  | $fx:d2 = d0 * PI / 24 ul$                                                                                                    |                                                        |                                                            |                                                |               | TOP<br>n an                       |
|                                                                                                    |                |                                                                                                    | $fx: d1 = alf1$                |                                                                                  |                                                                                                    |                                                        |                                                            |                                                |               | Ö<br>$\frac{1}{2} \sum_{i=1}^{n}$ |
|                                                                                                    |                |                                                                                                    |                                |                                                                                  | Finishing Liberty Professor                                                                                                    |                                                        |                                                            |                                                |               |                                   |
|                                                                                                    |                |                                                                                                    |                                | $bcd0 = D$                                                                       | $\overline{1}$ Converts<br>Directive 21<br>$\begin{array}{c} \mathbf{1} \end{array} \begin{array}{c} \mathbf{2} \end{array}$<br>$100 - 24$<br>× | Direction 2<br>$2 - 47$                                |                                                            |                                                |               | $\hat{\Phi}$<br>・画も。              |
|                                                                                                    |                |                                                                                                    |                                |                                                                                  | $\frac{1}{2}$ $a$<br>図                                                                                                    | $\ddot{\circ}$<br><b>TE-me</b>                         |                                                            |                                                |               |                                   |
|                                                                                                    | $x +$          | O                                                                                                    |                                |                                                                                  | 121 DK                                                                                                    | Canar .                                                | 圖                                                          |                                                |               |                                   |
|                                                                                                    |                | $\times$                                                                                                  |                                |                                                                                  |                                                                                                    |                                                        |                                                            |                                                |               |                                   |

Рис. 4. Початок побудови евольвенти у програмі Autodesk Inventor

Прирівнюємо довжину відрізку довжині кола, поділеній на *N*, де число *N* визначає кількість точок, за якими будуть виконуватися побудови (ми брали *N* = 24). Далі, за допомогою команди "Rectangular Pattern" (прямокутний масив), створюємо лінійний масив у напрямку відрізка з

побудованих примітивів – відрізка та точки. За допомогою команди "Circular Pattern" створюємо круговий масив з центром в точці *O* і кількістю елементів *N* побудованих елементів (відрізків і точок). Ми отримаємо зображення, що аналогічне наведеному на рис. 3 (б). Для завершення побудови кривої залишається поєднати точки у відповідному порядку з застосуванням команди "Spline Interpolation". Зміна кута *alfa* з 90° на 180° дозволяє отримати спіраль Архімеда. Крок її легко може бути змінений. Потрібно сказати, що програма AutoCAD також дозволяє створювати параметричні моделі, але лише у просторі 2D. Враховуючи, що побудова лекальних кривих нас цікавить з метою їх подальшого застосування у тривимірному моделюванні, параметричний підхід до побудови кривих в цій програмі ми не розглядали.

Потрібно відмітити, що лекальні криві дуже широко застосовуються у тривимірному моделюванні в автомобілебудуванні. На їх основі нами була отримана велика кількість моделей. Так, гілки параболи можуть бути використані при моделюванні радіаторної решітки автомобіля [5] (рис. 5).

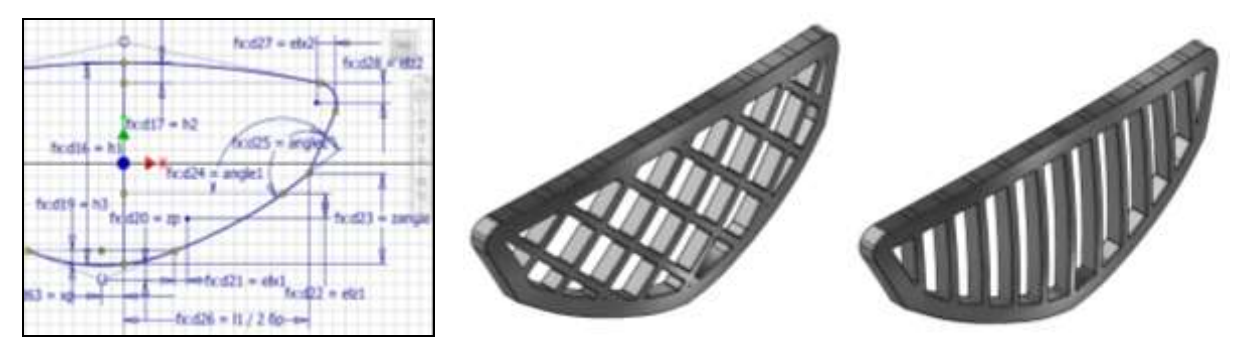

Рис. 5. Ескіз контуру та моделі радіаторної решітки автомобіля

Моделювання напрямної спиці диску автомобільного колеса у вигляді спіралі, заданої параметрично, дає можливість отримати багато різних дизайнерських рішень [4], а моделювання корпусу відцентрового водяного насосу автомобіля потребує побудови спіралі Архімеда та декількох еквідистант до неї (рис. 6).

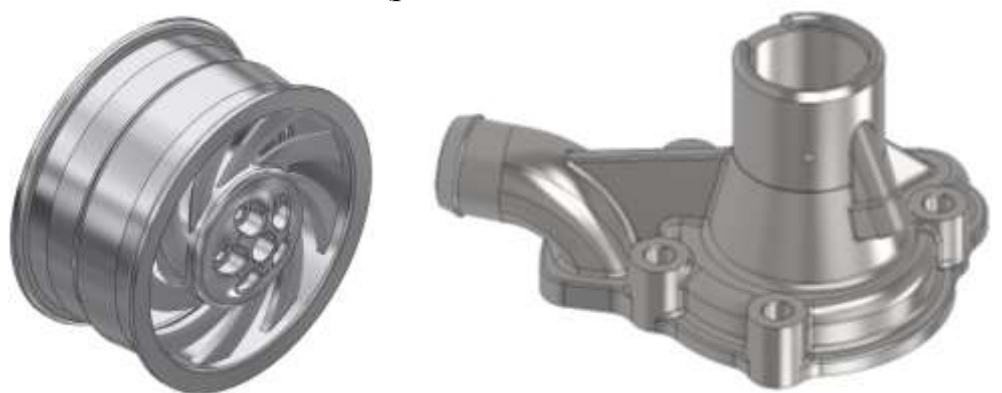

Рис. 6. 3D-моделі, що містять лекальні криві у своїй геометрії

Запропоновані підходи дозволяють з легкістю переходити до побудови інших лекальних кривих, зокрема циклоїдальних кривих.

Потрібно відмітити, що програма Inventor надає також можливості задавати криві лінії в ескізах і в аналітичному вигляді, тобто формулами. Можливо використання як рівнянь в явному, так і у параметричному вигляді, у декартовій або полярній системі координат [6].

*Висновки***.** У роботі запропоновано алгоритми побудови лекальних кривих у програмах AutoCAD та Autodesk Inventor, що містять найменшу кількість операцій, та зроблено їх порівняння. Апробація результатів була виконана на великій кількості різноманітних геометричних моделей автомобільних деталей та дизайнерських виробів. Отримані результати успішно впроваджуються в навчальний процес ХНАДУ і можуть бути використані іншими ЗВО, спеціалістами у промисловості та дизайні.

## *Література*

- 1. Михайленко В.Є., Найдиш В.М., Підкоритов А.М., Скидан І.А. Інженерна та комп'ютерна графіка. Київ: Видавничій Дім "Слово", 2011. 352 с.
- 2. Yasser Shoukry, Jaiprakash Pandey. Practical Autodesk AutoCAD 2021 and AutoCAD LT 2021: A no-nonsense, beginner's guide to drafting and 3D modeling with Autodesk AutoCAD. Packt Publishing, 2020. 828 р.
- 3. Shawna Lockhart, Daniel T. Banach, Travis Jones. Autodesk Inventor 2021 Essentials Plus. SDC Publications, 2020. 534 p.
- 4. Архіпов О.В., Масляєв К.В., Ланцов Д.О. Параметричне комп'ютерне моделювання в дизайні автомобільних вузлів та агрегатів. *Прикладна геометрія та інженерна графіка*. Київ: КНУБА, 2018. Вип. 94. С. 3–7.
- 5. Архіпов О.В., Єрмакова О.А., Дзюба В.В. Параметричний підхід до моделювання диска автомобільного колеса. *Сучасні проблеми моделювання*. Мелітополь: МДПУ ім. Б. Хмельницького, 2019. Вип. 16. С. 3–9.
- 6. Черніков О.В., Архіпов О.В., Єрмакова О.А., Дзюба В.В. Параметричний підхід до тривимірного комп'ютерного моделювання геометричних орнаментів. *Прикладні питання математичного моделювання*. Херсон: ХНТУ, 2020. Том. 3, № 2.2. С. 293–300. DOI: https://doi.org/10.32782/ KNTU2618-0340/2020.3.2-2.29.

## **CONSTRUCTION AND POSSIBILITIES OF USING LECTOR CURVES IN AUTOCAD AND AUTODESK INVENTOR PROGRAMS**

Oleksandr Arkhipov, Hlib Stryzhak

*Computer modeling is an integral part of modern technologies. It is widely used in the design and manufacture of industrial and household products, decorative elements. The ability to build 3D models is provided by appropriate packages of application programs, among which AutoCAD and Autodesk Inventor are among the most effective and widespread. They are studied by students of technical specialties of many institutions of higher education in Ukraine and are often used by designers.*

*Modeling a large number of parts with complex contours requires the construction of model curves, which can be elements of forming (or contours), guides, extrusion trajectories used in the kinematic method of assigning the surfaces of parts. Possible sequences of geometric construction of linear curves (ellipses, parabolas, hyperbolas, involutes of a circle, Archimedean spirals, cycloidal curves, graphs of trigonometric functions, etc.) are well known and are studied by students of technical specialties. But modern graphic computer programs provide various tools that can be used in different ways to construct, edit, and further apply pattern curves in three-dimensional modeling.*

*The paper proposed and tested possible algorithms for the geometric construction of pattern curves in AutoCAD and Autodesk Inventor programs, containing the least number of operations, and compared them and justified the use of certain commands. The construction of a parabola, the involute of a circle and Archimedes' spiral is shown step by step. Examples of the application of some of these curves at the stage of three-dimensional modeling, in particular, a car disk and a centrifugal pump, a car radiator grill, are given.*

*Particular attention is paid in the work to the advantages that models built in Autodesk Inventor have, thanks to parameterization. The advantages of the analytical task of curves in this program are also mentioned. The obtained results are successfully implemented in the educational process and can be used by educational institutions and specialists in industry and design.*

*Key words: geometric modeling, computer graphics, Autodesk Inventor, AutoCAD, model curve, educational process.*

## *References*

- 1. Mykhailenko V.Ie., Naidysh V.M., Pidkorytov A.M., Skydan I.A. (2011). Inzhenerna ta kompiuterna hrafika. Kyiv: Vydavnychii Dim "Slovo" [in Ukranian].
- 2. Yasser Shoukry, Jaiprakash Pandey. Practical Autodesk AutoCAD 2021 and AutoCAD LT 2021: A no-nonsense, beginner's guide to drafting and 3D modeling with Autodesk AutoCAD. Packt Publishing, 2020. 828 р.
- 3. Shawna Lockhart, Daniel T. Banach, Travis Jones. Autodesk Inventor 2021 Essentials Plus. SDC Publications, 2020. 534 p.
- 4. Arkhipov O.V., Masliaiev K.V., Lantsov D.O. (2018). Parametrychne kompiuterne modeliuvannia v dyzaini avtomobilnykh vuzliv ta ahrehativ. *Prykladna heometriia ta inzhenerna hrafika*, 94, 3–7 [in Ukranian].
- 5. Arkhipov O.V., Yermakova O.A., Dziuba V.V. (2019). Parametrychnyi pidkhid do modeliuvannia dyska avtomobilnoho kolesa. *Suchasni problemy modeliuvannia*, 16, 3–9 [in Ukranian].
- 6. Chernikov O.V., Arkhipov O.V., Yermakova O.A., Dziuba V.V. (2020). Parametrychnyi pidkhid do tryvymirnoho kompiuternoho modeliuvannia heometrychnykh ornamentiv. *Prykladni pytannia matematychnoho modeliuvannia*, Vol. 3, № 2.2, 293–300. DOI: https://doi.org/10.32782/ KNTU2618-0340/ 2020.3.2-2.29 [in Ukranian].